# MANUAL

## Administrera användare i SPOR

### Innehållsförteckning

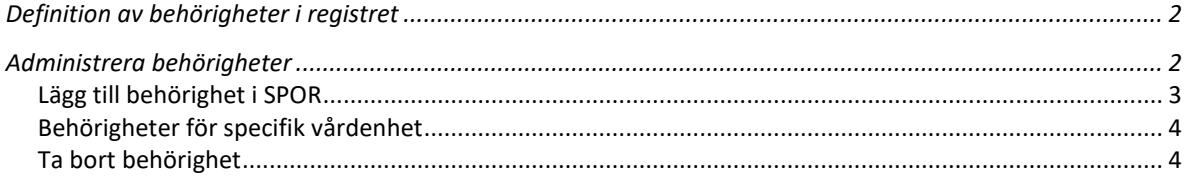

#### <span id="page-1-0"></span>Definition av behörigheter i registret

För att kunna administrera medarbetares behörighet till SPOR krävs att:

- du själv har koordinatorbehörighet på vårdgivar-, förvaltning- eller lokal nivå.
- du har tillgång till medarbetarens personnr eller HSAid [https://hsa.katalog.inera.se](https://hsa.katalog.inera.se/)

Alla som har en behörighet i SPOR kan se övergripande rapporter på Sveriges samtliga vårdgivare/enheter. För att se personkänslig data som behandlingsnummer måste man ha en koordinatorsroll, se nedan:

För att läsa om vad olika behörigheterna innebär, klicka på informationsikonen  $\bm{\Theta}$  vid Välj behörighet.

#### <span id="page-1-1"></span>Administrera behörigheter

Logga först in i SPOR. I toppmenyn under *Administration*, välj *Administrera behörigheter*

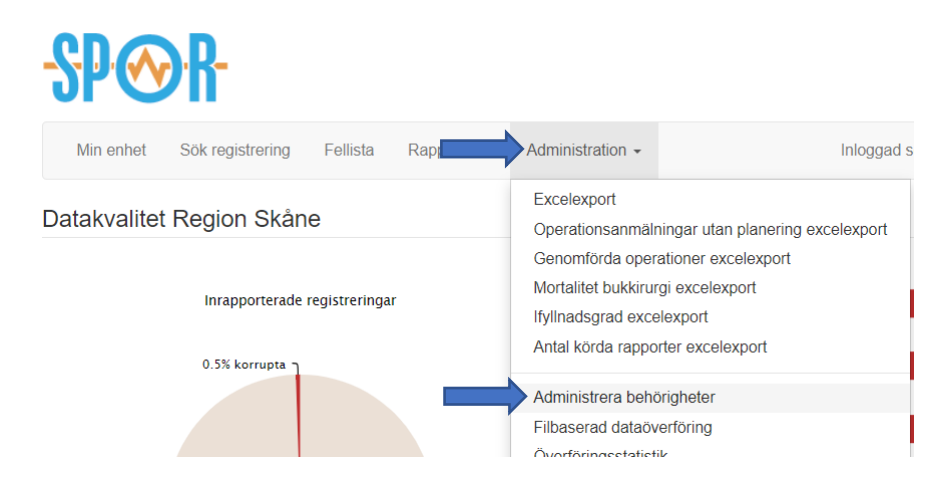

#### <span id="page-2-0"></span>Lägg till behörighet i SPOR

Fyll i HSAid eller personnummer och klicka på Sök. Information visas om personens namn och eventuella befintliga behörigheter. Endast enheter du har behörighet att administrera blir synliga i listan.

HSAid för en person kan sökas upp i [https://hsa.katalog.inera.se](https://hsa.katalog.inera.se/)

När du sökt fram en medarbetare

- 1. Välj den registerroll du vill lägga till under *Välj behörighet*.
- 2. Markera de vårdenheter medarbetaren ska ha vald behörighet till
- 3. Klicka på *Spara ändringar*.

När behörigheter lagts till visas de under *Befintliga behörigheter* på medarbetaren.

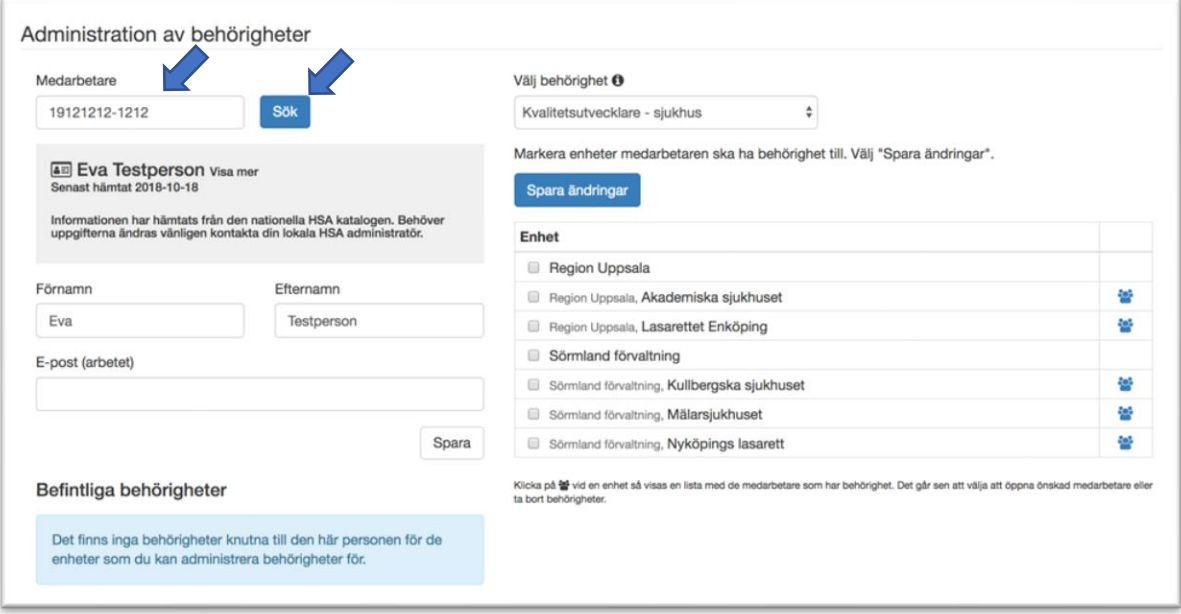

#### <span id="page-3-0"></span>Behörigheter för specifik vårdenhet

I listan med vårdenheter finns till höger en ikon . Klicka på ikonen för att se listan med medarbetare som har behörighet till en vårdenhet. Genom att klicka på ett namn visas personen i medarbetarvyn.

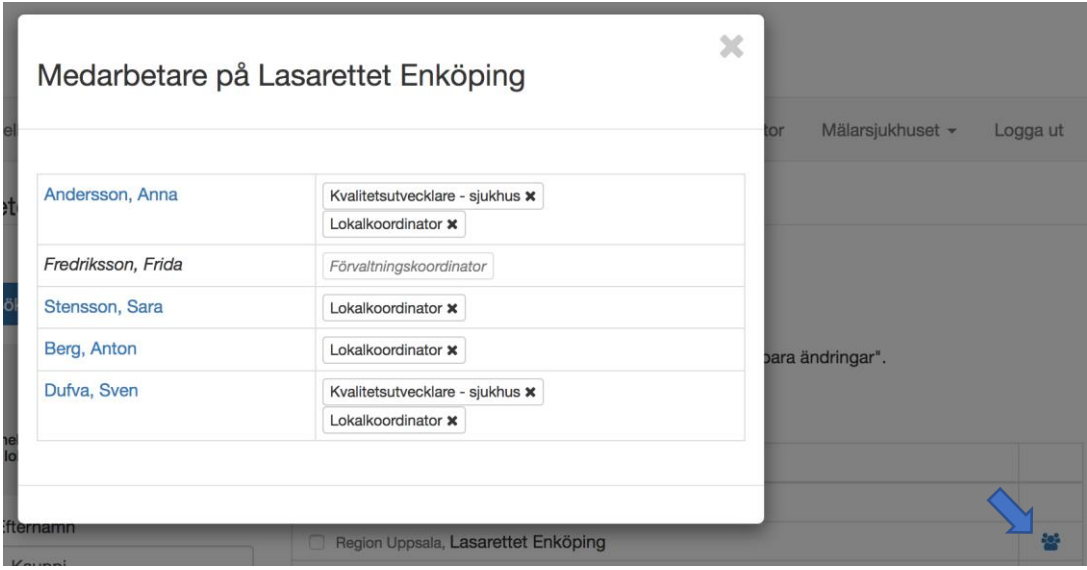

#### <span id="page-3-1"></span>Ta bort behörighet

Genom att klicka på krysset tas respektive behörigheten för personen bort.